# **広島県インフラマネジメント基盤 DoboX 利用者マニュアル(利用者編)**

2024年2月

広島県

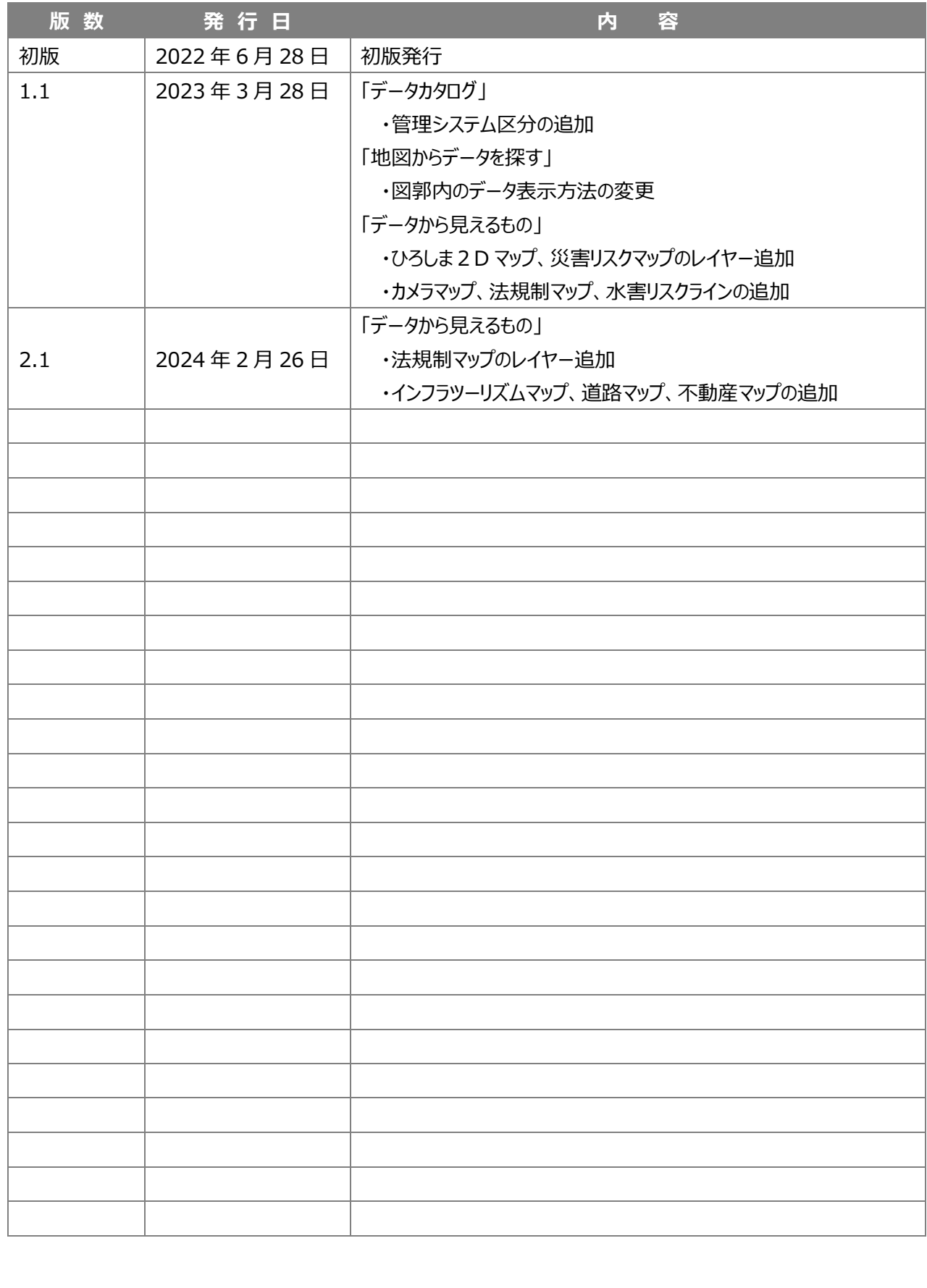

# 改 訂 履 歴

# 目次

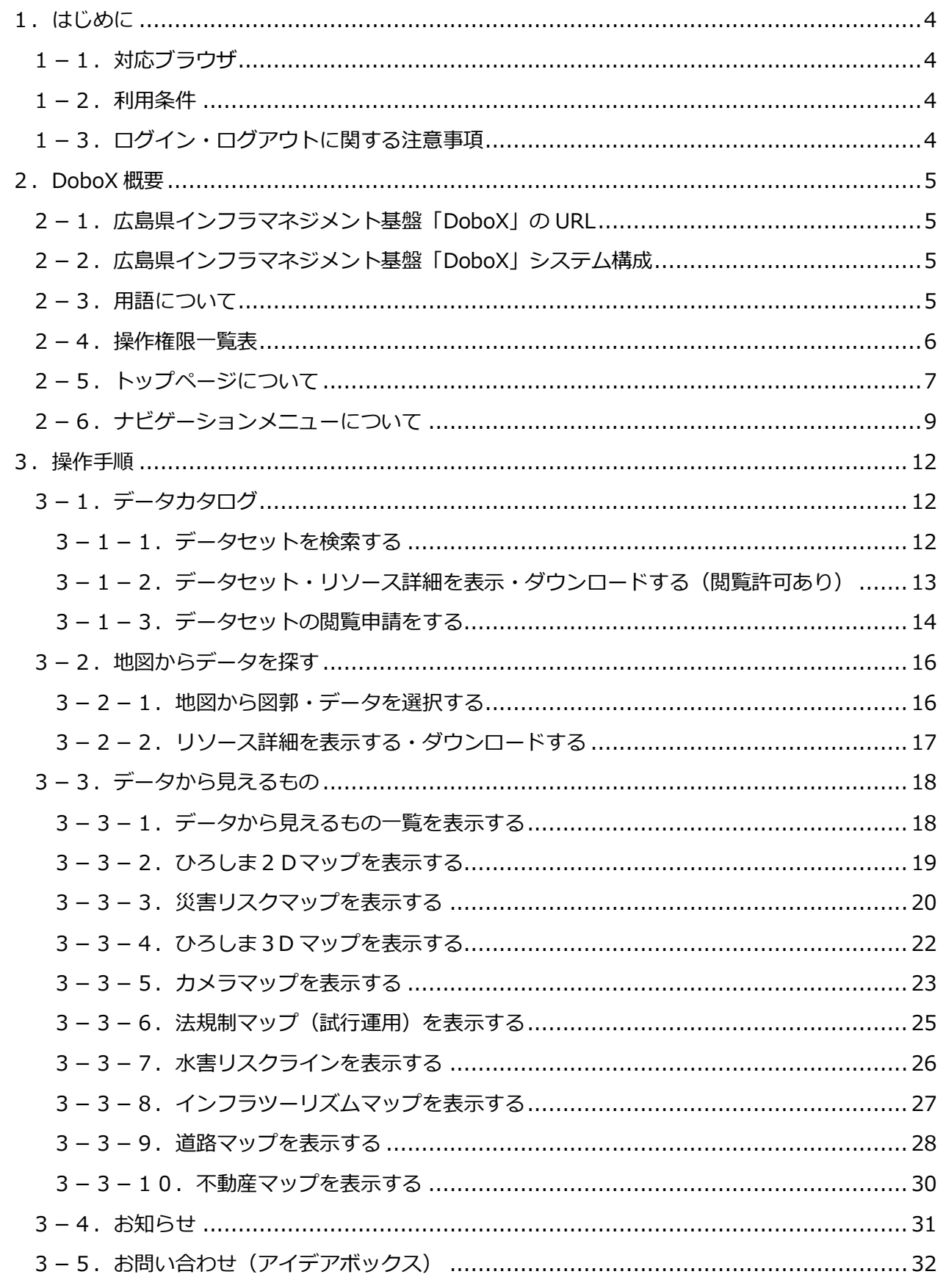

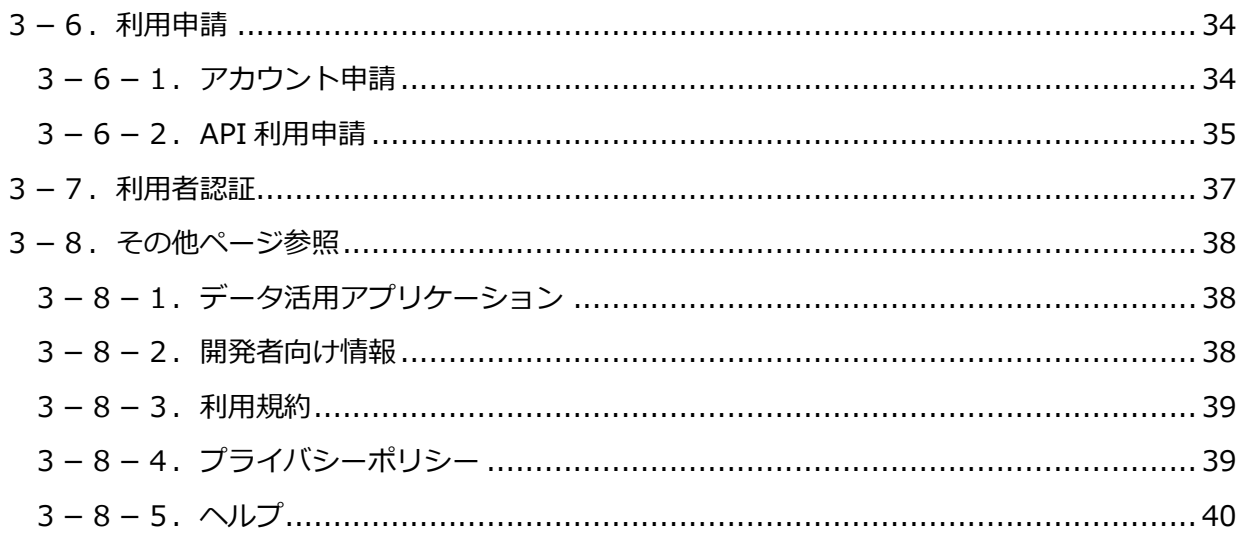

## <span id="page-4-0"></span>1.はじめに

#### <span id="page-4-1"></span>1-1. 対応ブラウザ

Windows10(Google Chrome) iOS (Safari) ※ Android (Google Chrome) ※ ※スマートフォンの動作検証済バージョンは以下のとおりです。 iOS : iPhone11、iOS 15.3.1 Android : CPH2013、OS:11

#### <span id="page-4-2"></span>1-2.利用条件

本システムをご利用になるためは、以下の条件を満たしている必要があります。

・JavaScript 有効

・Cookie 有効

ブラウザの設定については以下をご確認ください。

Google Chrome

■JavaScript 有効

- 1. 画面右上の設定アイコン : をクリックします。
- 2. 表示されるメニューの [設定] をクリックします。
- 3. [セキュリティとプライバシー] をクリックします。
- 4. [サイトの設定] をクリックします。
- 5. [JavaScript] をクリックします。
- 6. [サイトが JavaScript を使用できるようにする] を選択します。

#### ■Cookie 有効

- 1. 画面右上の設定アイコン : をクリックします。
- 2. 表示されるメニューの [設定] をクリックします。
- 3. [プライバシーとセキュリティ] をクリックします。
- 4. [コンテンツの設定] をクリックします。
- 5. [Cookie] をクリックします。
- 6. [サイトに Cookie データの保存と読み取りを許可する] をオンにし、Cookie を有効化します。

#### <span id="page-4-3"></span>1-3. ログイン・ログアウトに関する注意事項

オープンデータ(申請必要)、シェアードデータ(関係者限定データ)の利用には、ID とパスワードが必要です。 ログイン後、一定時間操作がない場合、タイムアウトとなり自動的にログアウトされます。

#### <span id="page-5-0"></span>2.DoboX 概要

#### <span id="page-5-1"></span>2-1. 広島県インフラマネジメント基盤「DoboX」の URL

広島県インフラマネジメント基盤「DoboX」の URL は、以下のとおりです。

[https://hiroshima-dobox.jp](https://hiroshima-dobox.jp/)

## <span id="page-5-2"></span>2-2.広島県インフラマネジメント基盤「**DoboX**」システム構成

広島県インフラマネジメント基盤「DoboX」のシステム構成を、以下のとおり説明いたします。

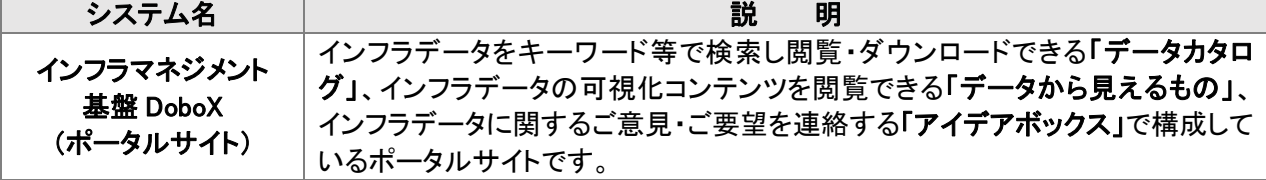

#### <span id="page-5-3"></span>2-3.用語について

使用されている用語について、以下のとおり説明いたします。

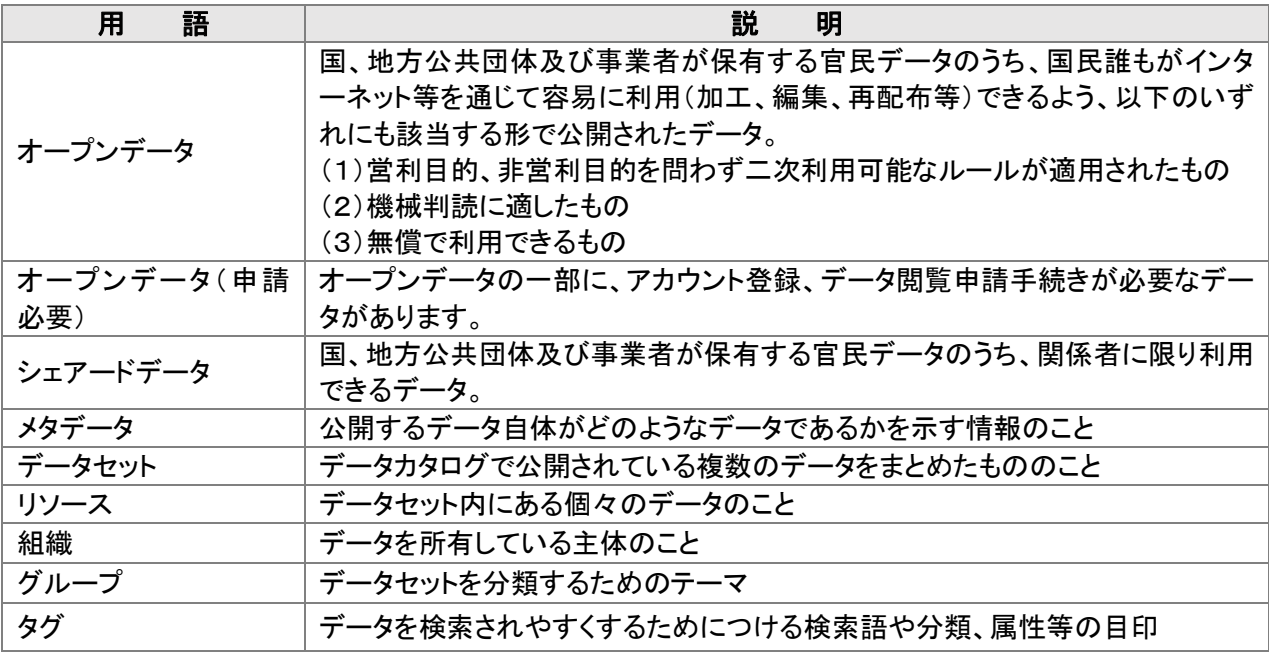

## <span id="page-6-0"></span>2-4.操作権限一覧表

各操作に関する権限は以下のとおりです。

【操作権限の凡例】 - :操作権限とは関係がない ×:操作不可、○:操作可、●:権限がある場合のみ操作可

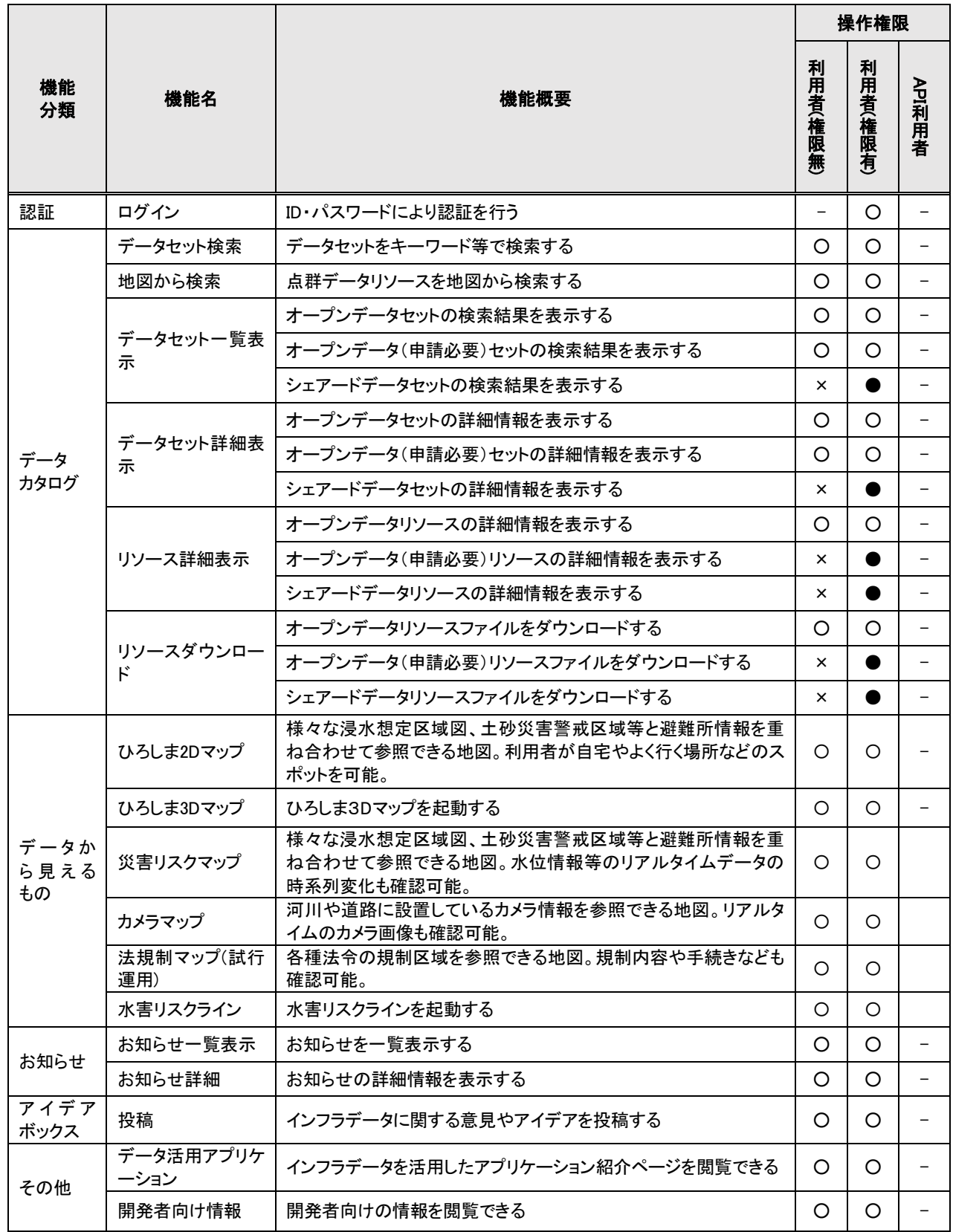

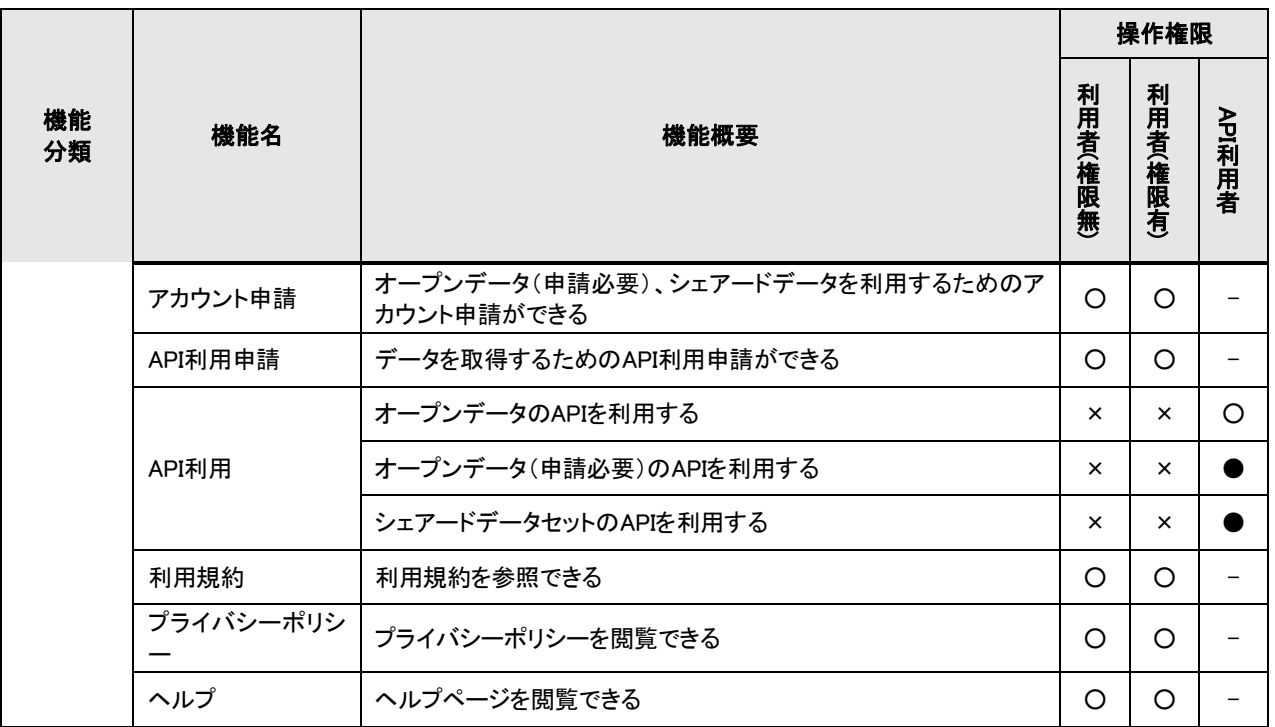

## <span id="page-7-0"></span>2-5.トップページについて

トップページは以下の要素で構成しています。

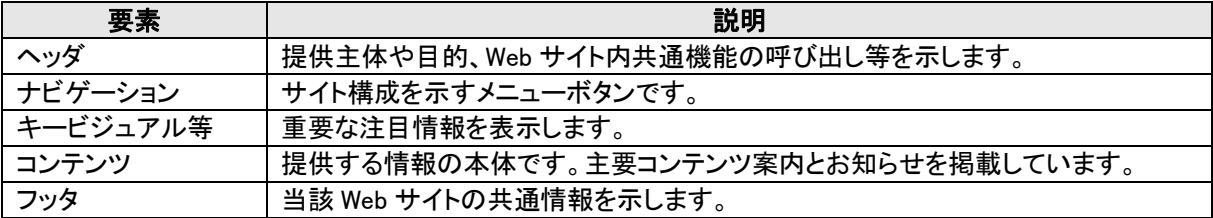

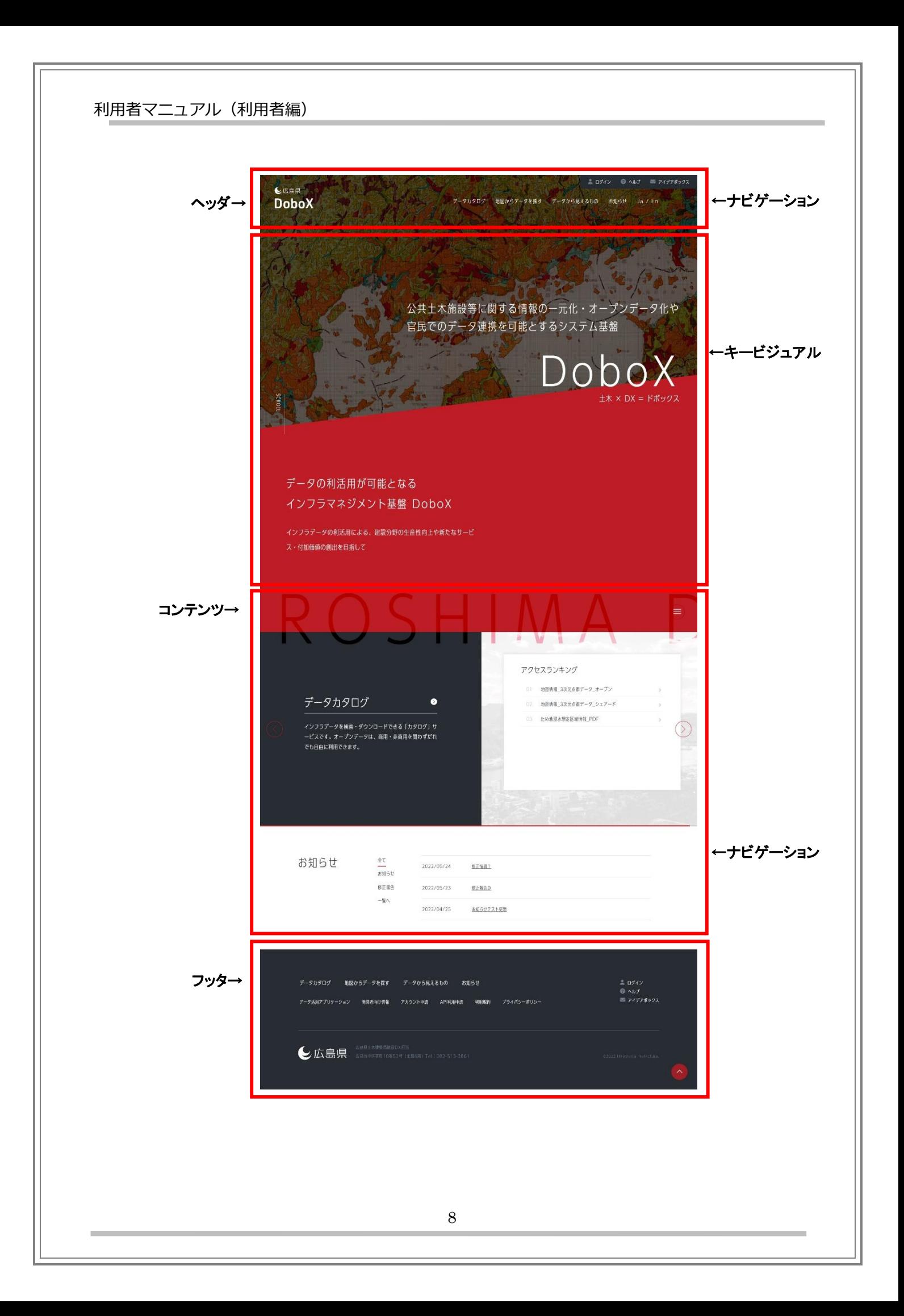

<span id="page-9-0"></span>2-6.ナビゲーションメニューについて

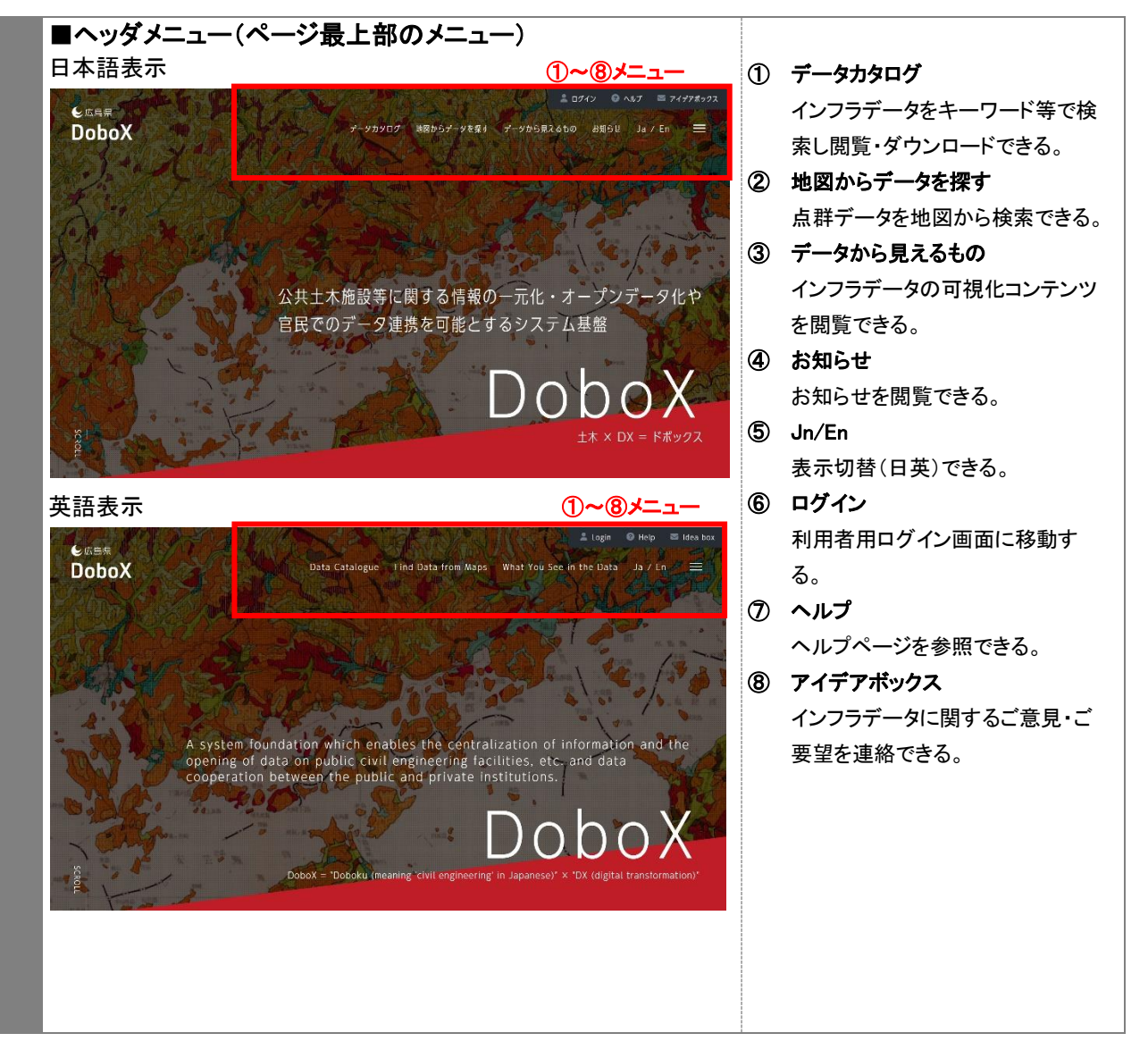

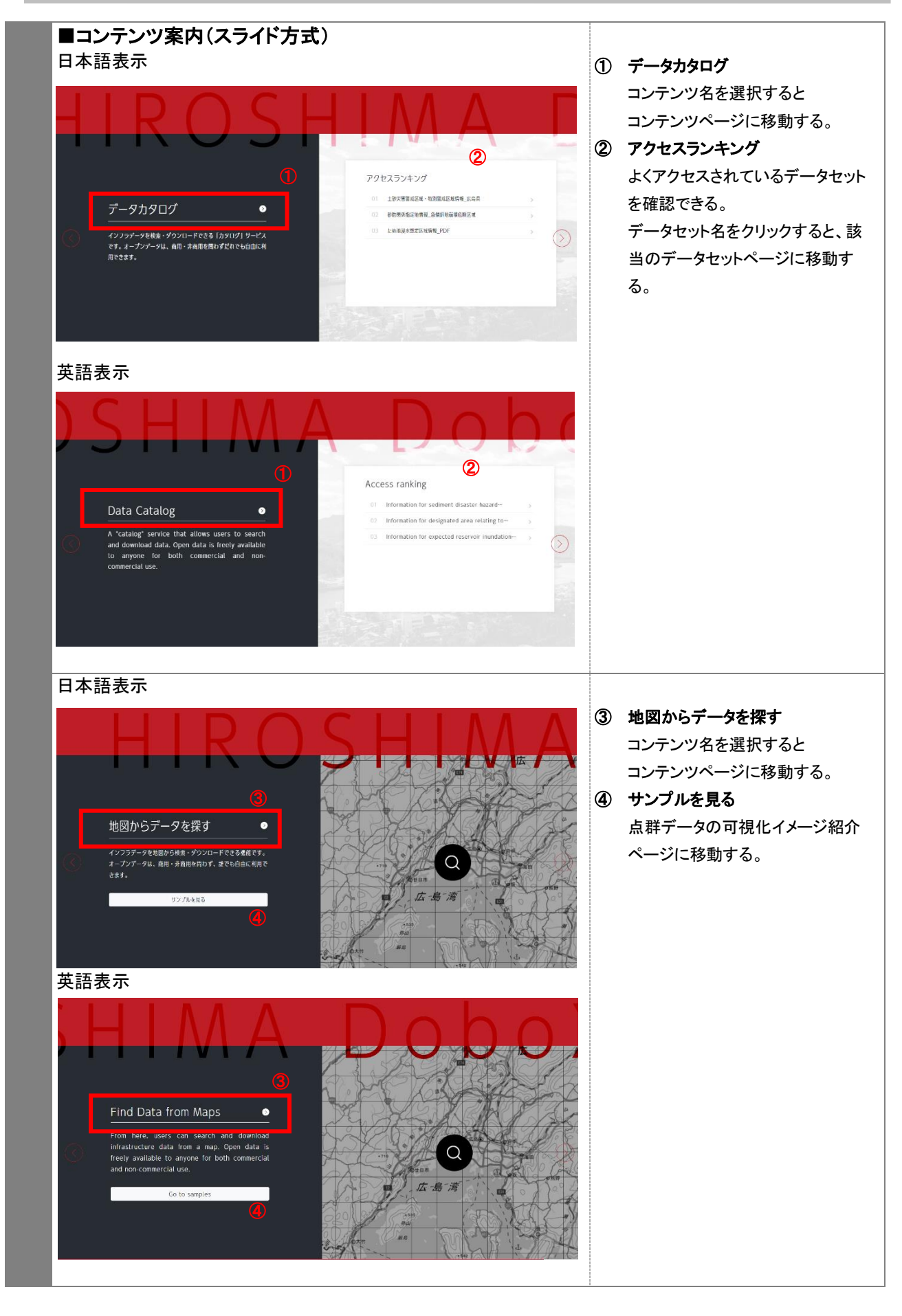

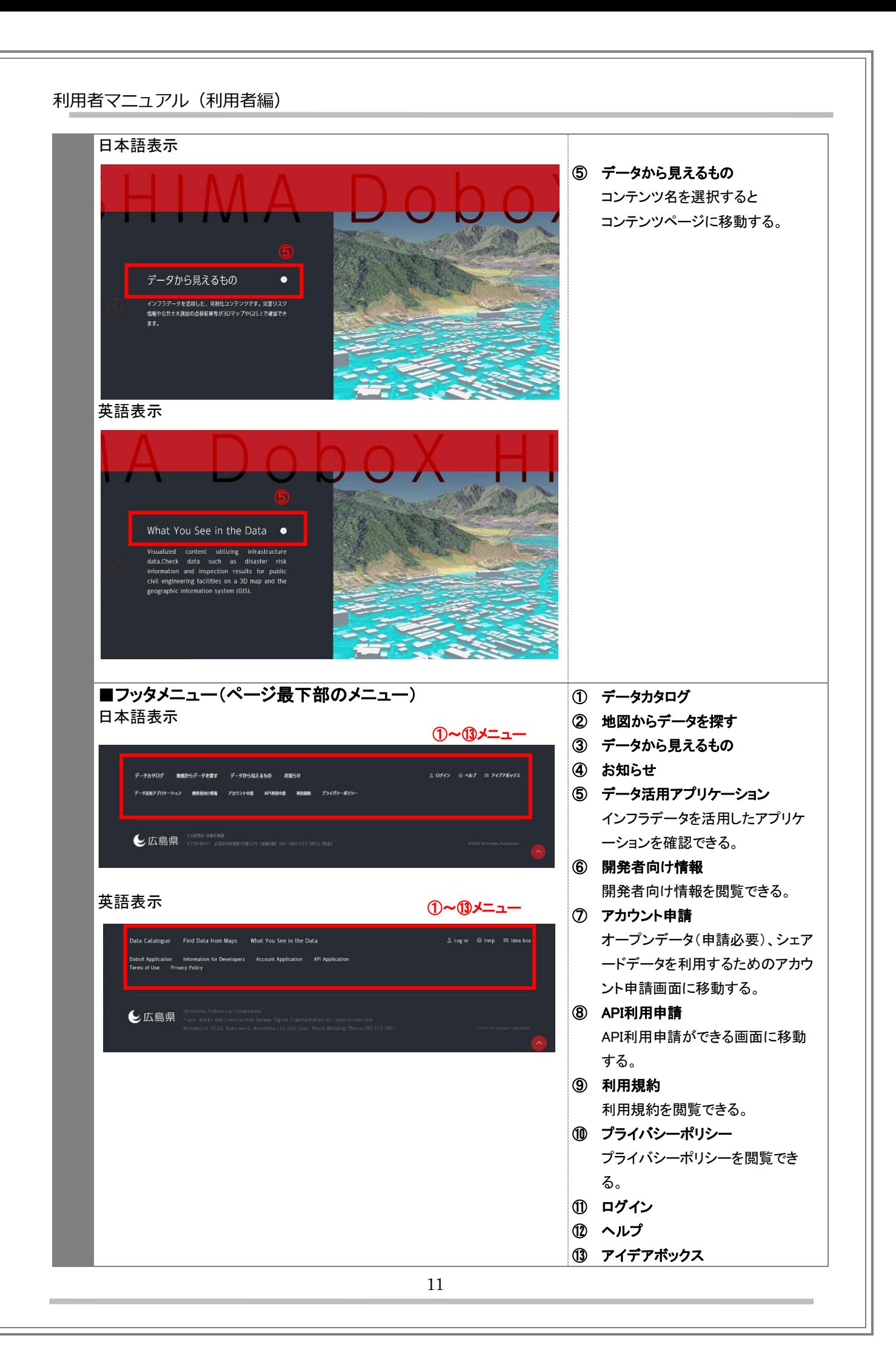

## <span id="page-12-0"></span>3.操作手順

#### <span id="page-12-1"></span>3-1.データカタログ

#### <span id="page-12-2"></span>3-1-1. データセットを検索する ■データセット検索 ① キーワード検索 ■ ログイン ◎ へんプ ■ アイデアボックス キーワードを入力して、[検索]ボタン **C** ERR DoboX データカタログ 地図からデータを探す データから見えるもの お知らせ Ja En  $\left(\equiv\right)$ をクリックすると、条件に該当するデ ータセットを検索できる。(※1) ② 条件を指定して検索 Data Catalogue 条件を指定して、[検索]ボタンをクリ データカタログ ックすると、条件に該当するデータセ ットを検索できる。 データを検索・ダウンロードできる「カタログ」サービスです。オープンデータ 条件は複数指定可能。 は、商用・非商用を問わずだれでも自由に利用できます。 ・ キーワード(※1) ・ 組織 ・ グループ Home /  $\vec{\tau}$ -91900 ・ フォーマット ・ ライセンス キーワード検索  $\mathcal{D}$ ・ 管理システム区分 ・ 登録日 キーワードを入力してください 機 ・ 更新日(※2) ※1 検索ワードが複数ある場合は間に 条件を指定して検索  $\odot$ スペースを入力。データセットに付け られたタグやグループ名もキーワード  $+-7-k$ キーワードを入力してください で検索可能。 ※2 更新日は指定期間内に更新された [広島県] [土木建築局] [建設DX担当] [通路整備課] | 河川課 細織 データセットのみを検索。 砂防課 老海漁港整備課 都市計画課 要林水産局 | ため池·農地防災担当 | 危機管理監 | 危機管理課 | 福山市 | 呉市 中国地方整備局 新户内海汽船 基湾振興課 按術企画課 ③ タグから探す 「防災·安全 | 県土情報 | 観測情報 | 施設管理 | まちづくり グループ タグ一覧から、タグを選択すると該 その他 当タグを付与されたデータセットが フォーマット 検索できる。 ライセンス 管理システム区分 登録日  $\frac{1}{200}$  $\sim$  395 更新日 ~ 那 選択 検索 クリア ● 検索ワードが複数ある場合は間にスペースを入れてください ● データセットに付けられたタグやグループ名もキーワードで検索できます ● 更新日は指定期間内に更新されたデータセットのみを検索します タグから探す  $\mathbf{\Omega}$  $\fbox{Hilb} \cdot \text{R2} \cdot \text{R2} \cdot \text{R3} \left(\text{Cok} \cdot \text{Sok} \right) \left(\text{Hilb} \cdot \text{R3} \right) \left(\text{Hilb} \cdot \text{Sok} \right) \left(\text{Hilb} \cdot \text{Hilb} \cdot \text{R3} \right) \left(\text{Hilb} \cdot \text{R3} \cdot \text{Sok} \right)$  $(1)7777-9$

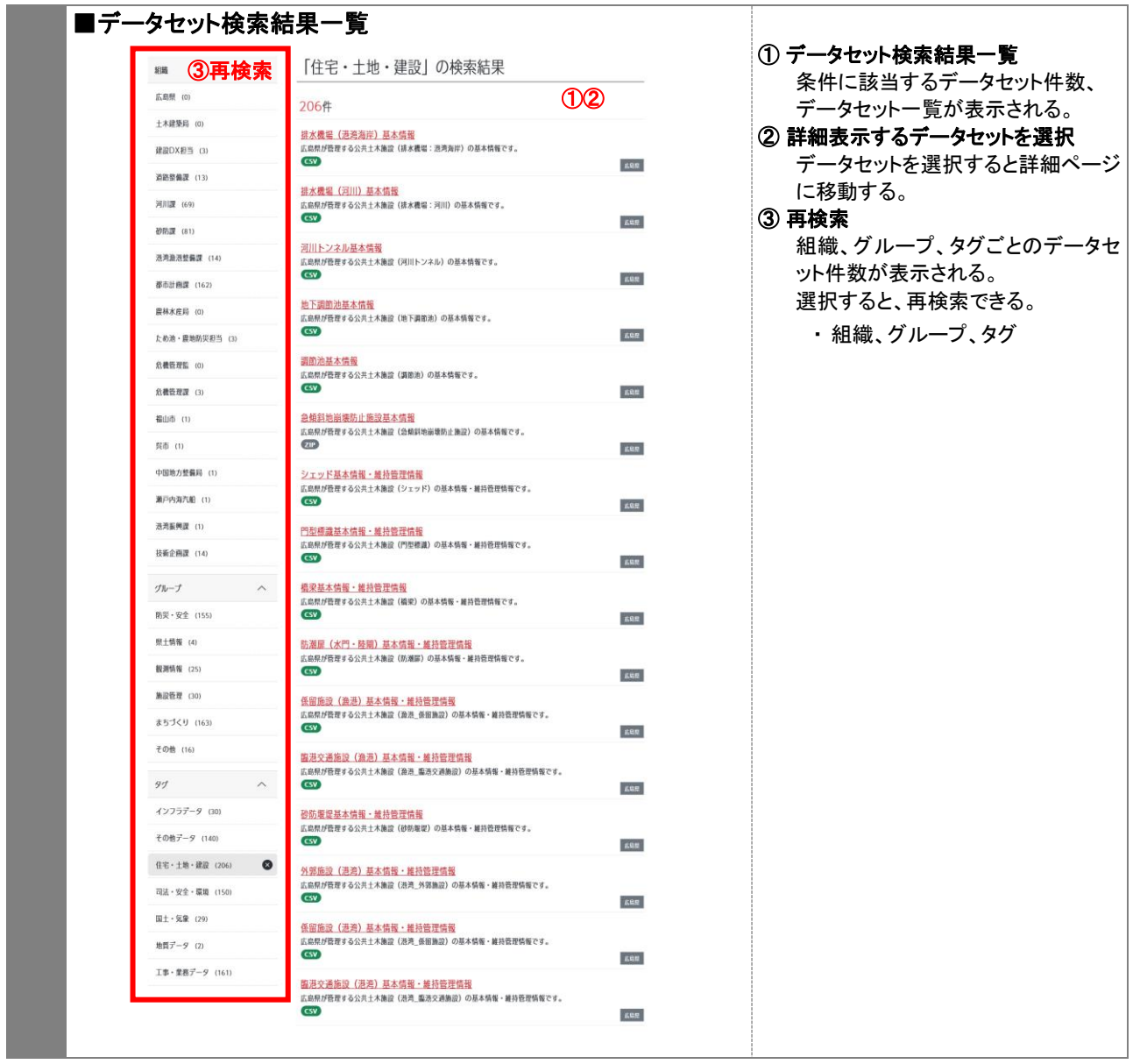

# <span id="page-13-0"></span>3-1-2. データセット・リソース詳細を表示・ダウンロードする(閲覧許可あり)

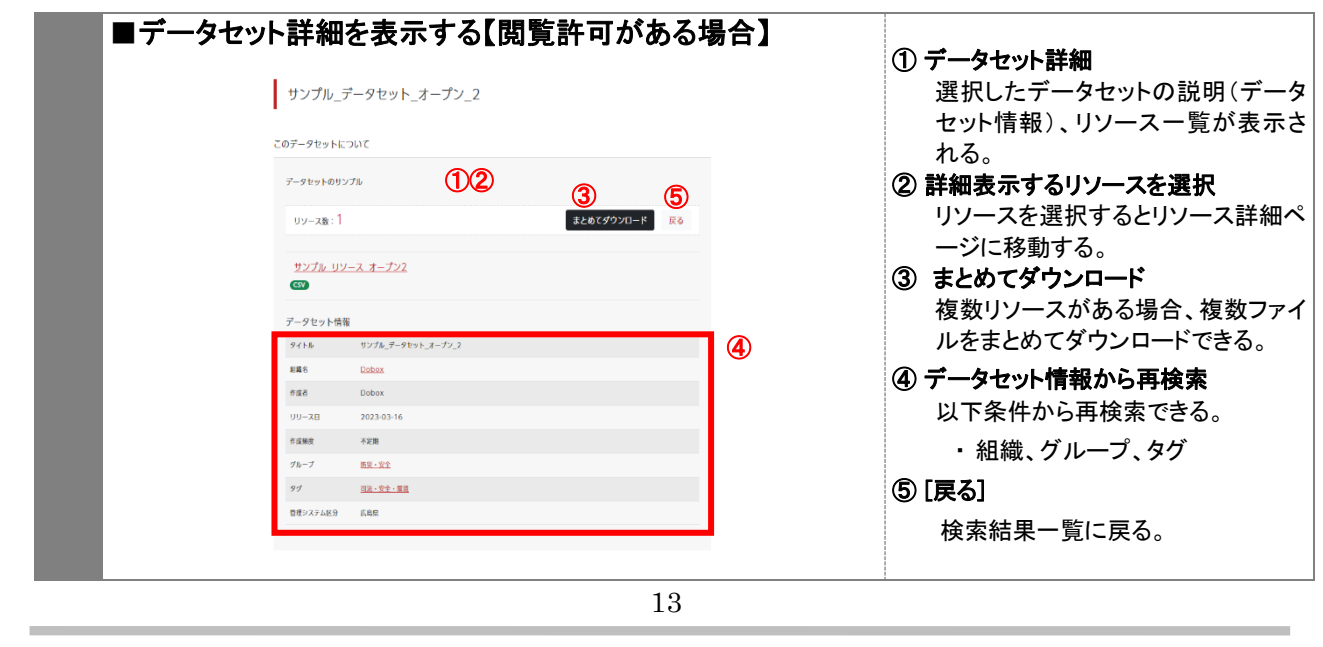

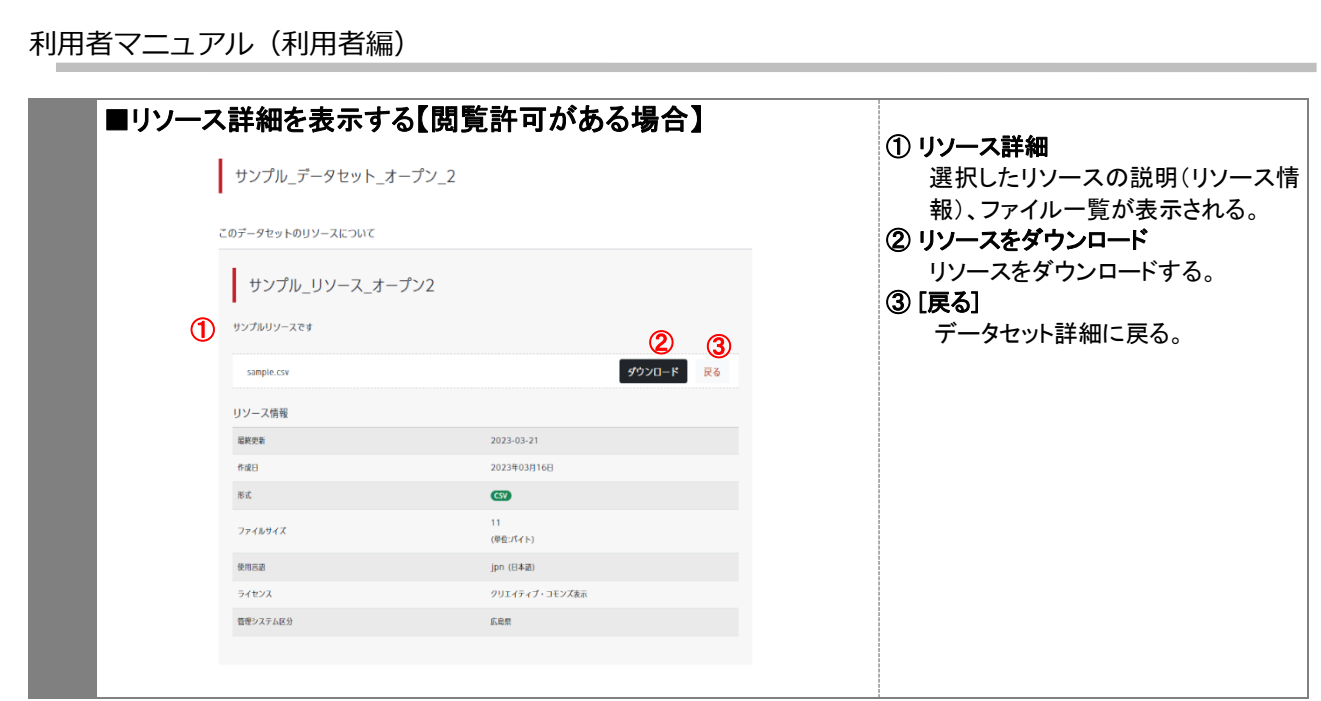

# <span id="page-14-0"></span>3-1-3.データセットの閲覧申請をする

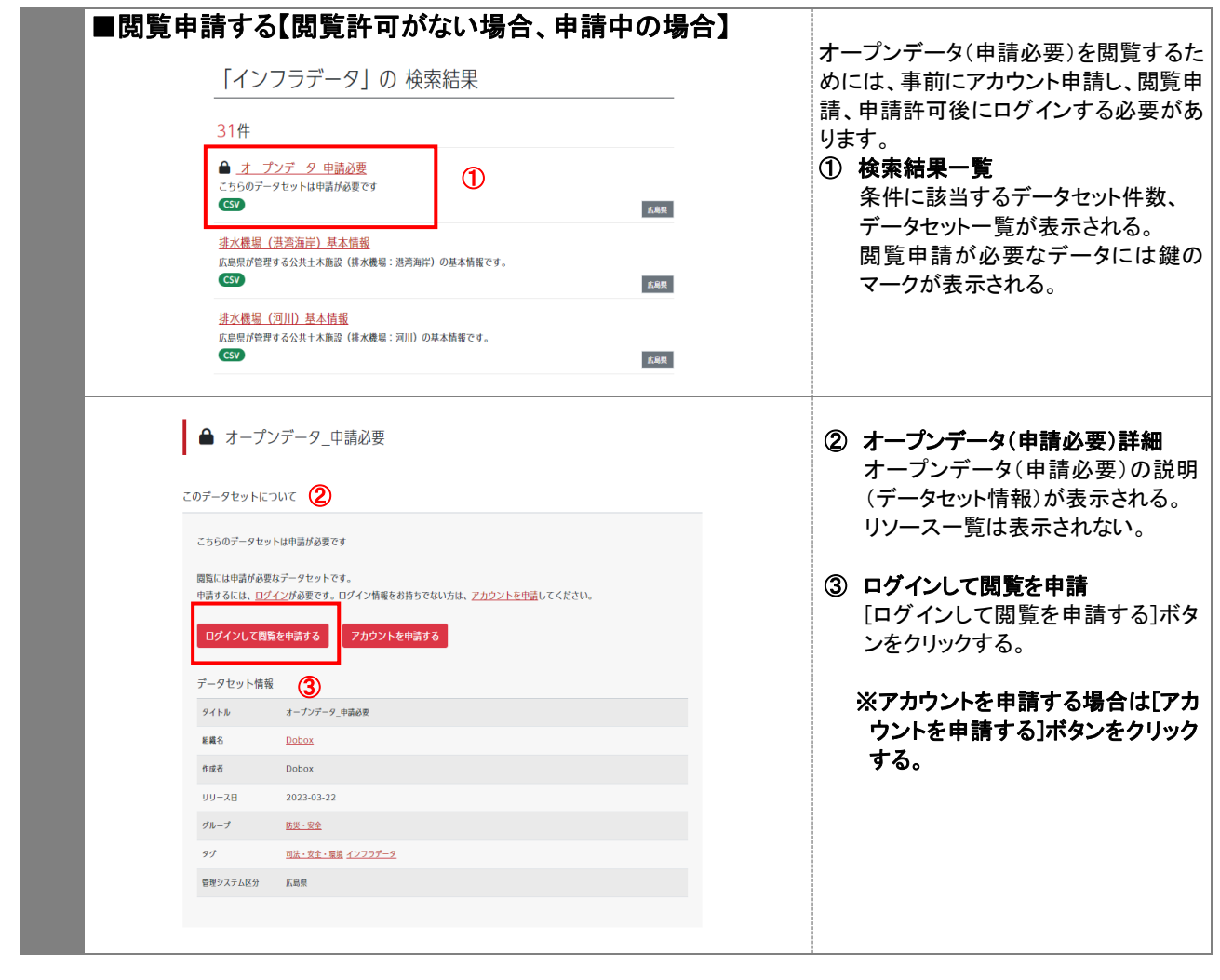

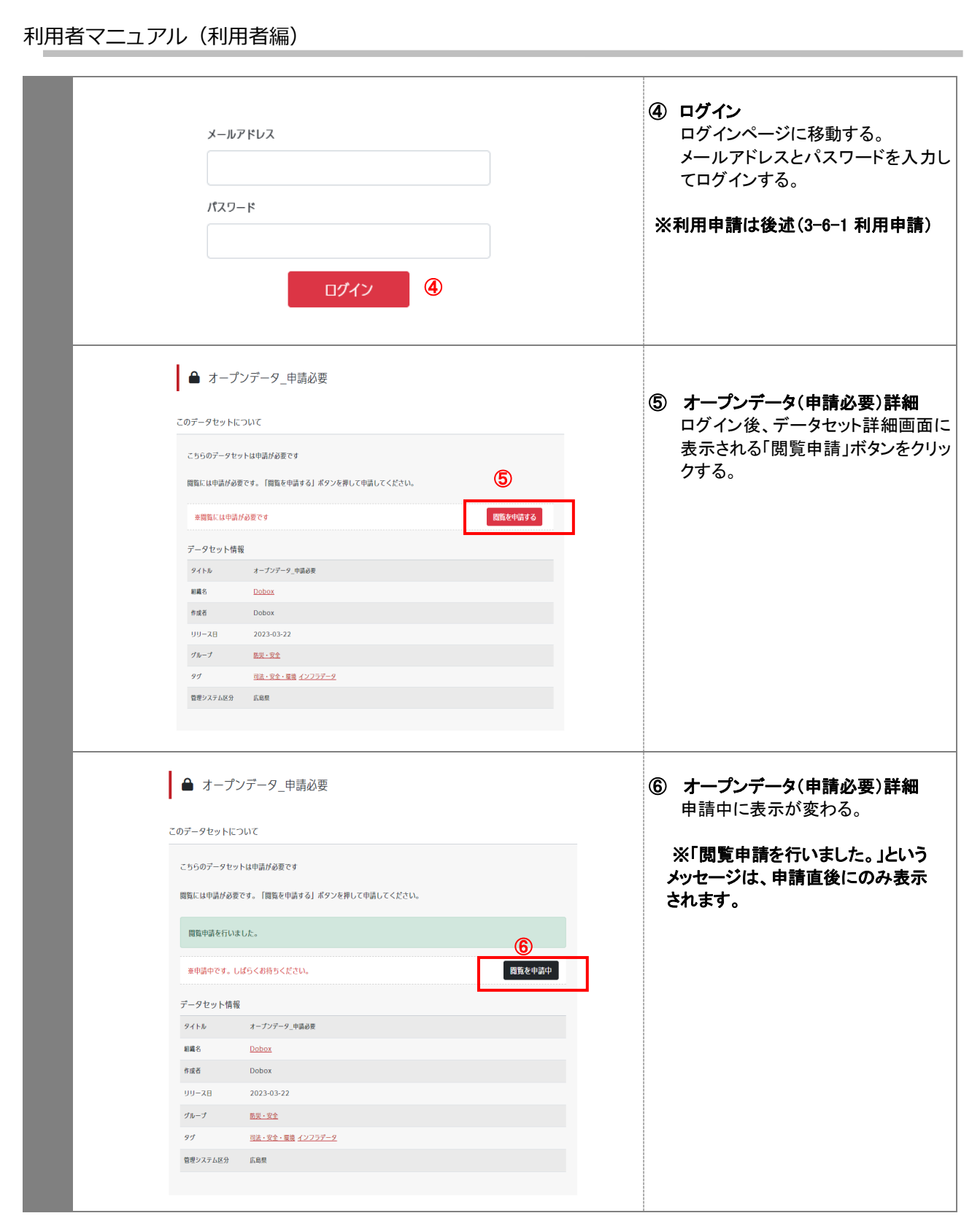

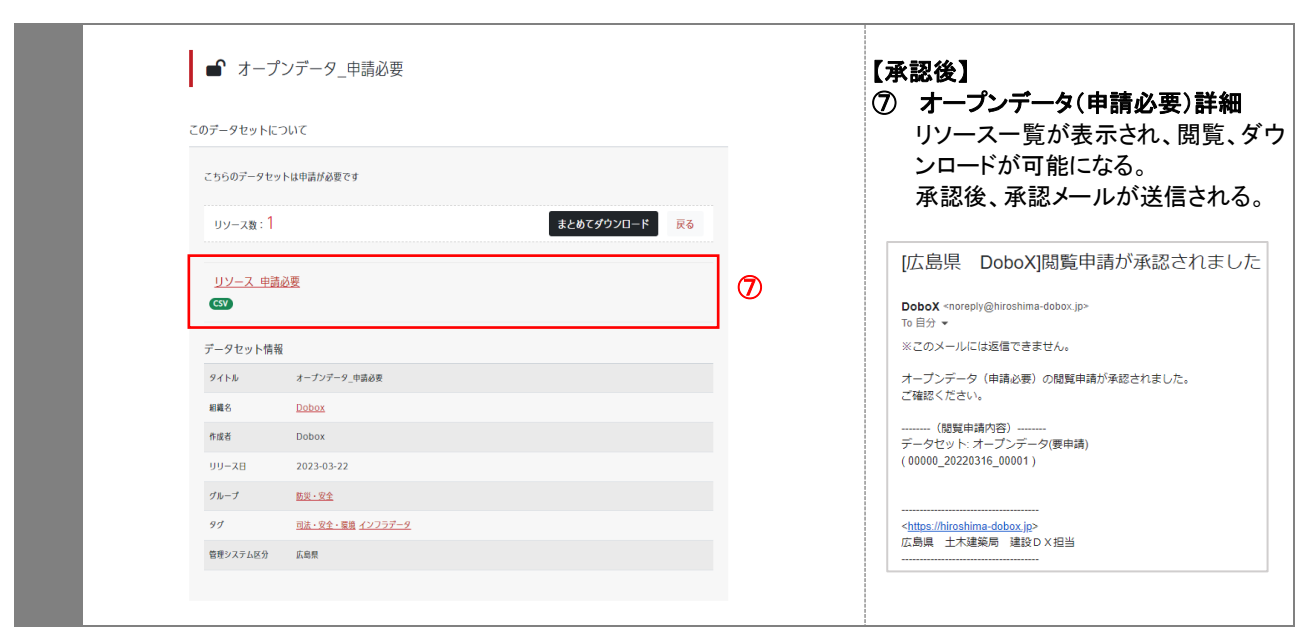

<span id="page-16-0"></span>3-2. 地図からデータを探す

<span id="page-16-1"></span>3-2-1. 地図から図郭・データを選択する

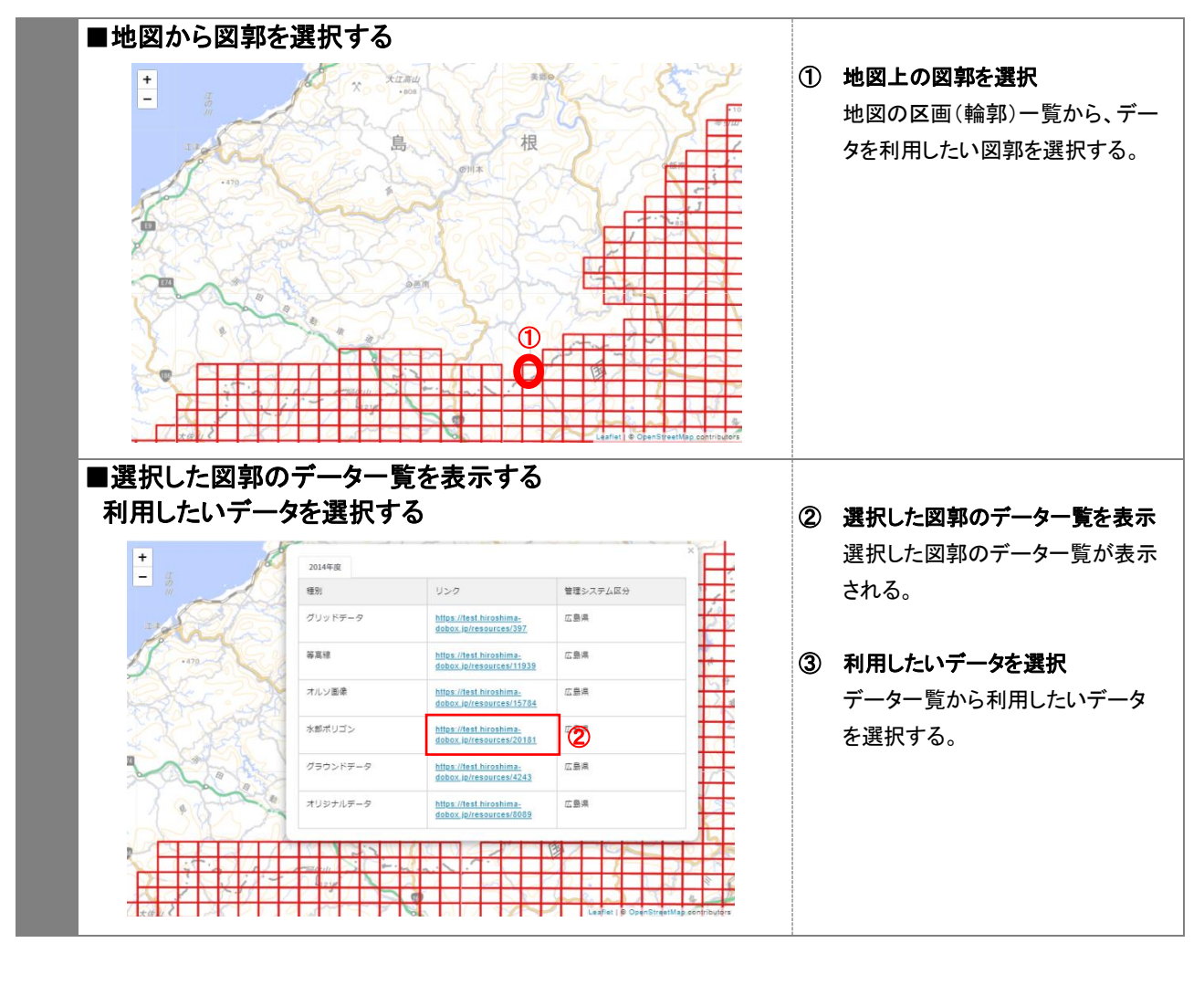

# <span id="page-17-0"></span>3-2-2.リソース詳細を表示する・ダウンロードする

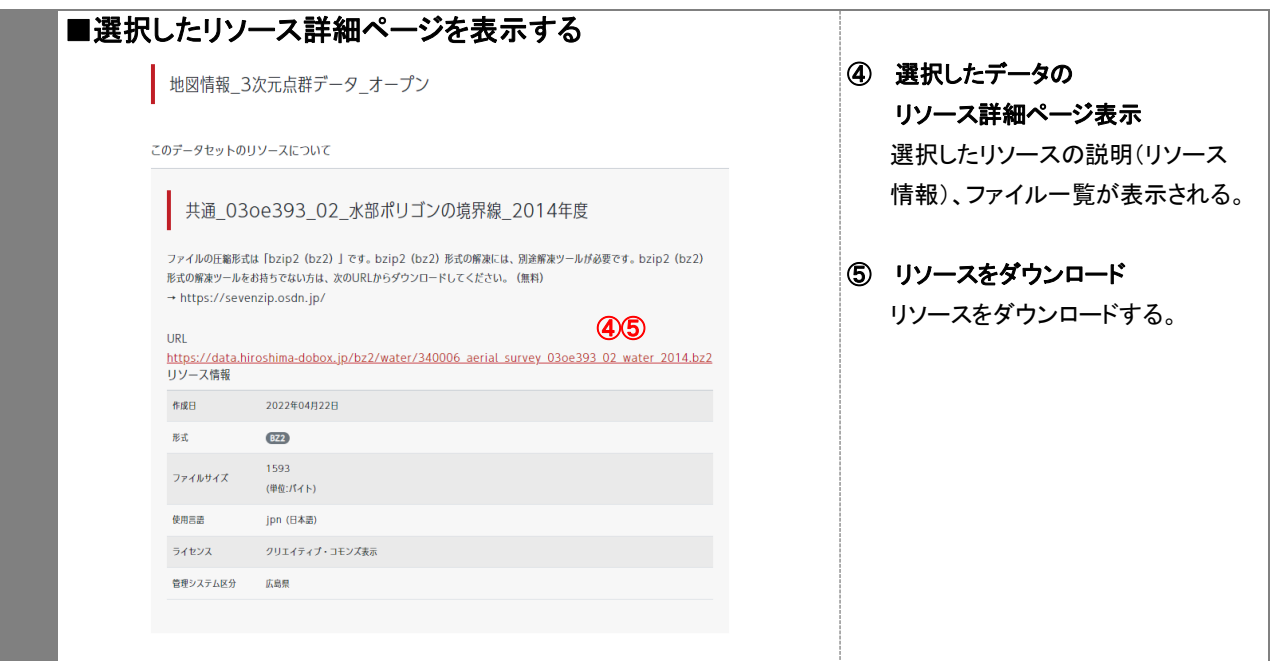

## <span id="page-18-0"></span>3-3.データから見えるもの

## <span id="page-18-1"></span>3-3-1.データから見えるもの一覧を表示する

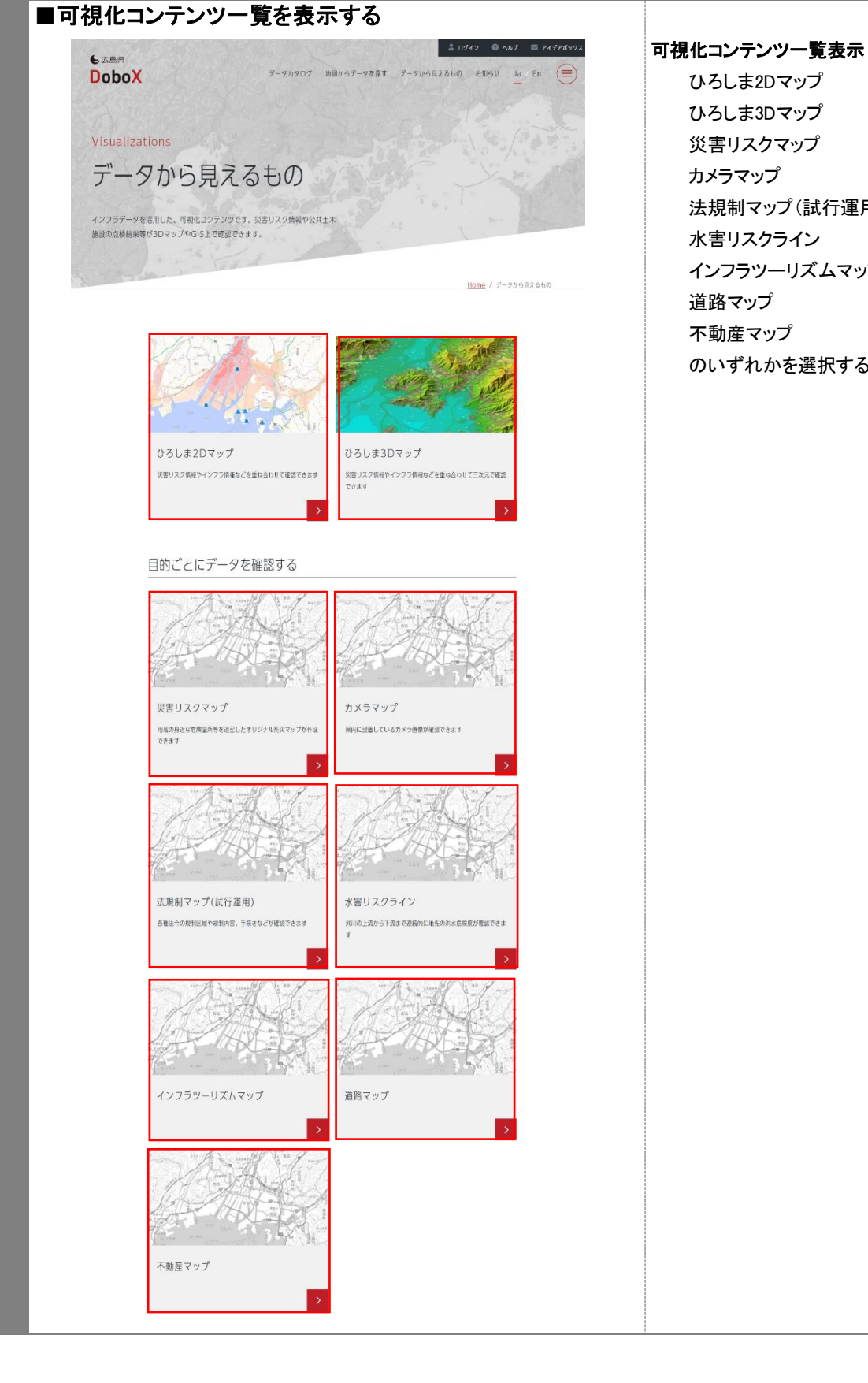

ひろしま2Dマップ ひろしま3Dマップ 災害リスクマップ カメラマップ 法規制マップ(試行運用) 水害リスクライン インフラツーリズムマップ 道路マップ 不動産マップ のいずれかを選択する。

## <span id="page-19-0"></span>3-3-2.ひろしま2Dマップを表示する

![](_page_19_Figure_2.jpeg)

- ① ひろしま2Dマップ表示 ひろしま2Dマップを表示する。
- ② メニューの表示 左上のメニューをクリックして、 左メニューを表示する。
- ③ データの選択 アコーディオンメニューを開き 可視化するデータを選択する。 ※アコーディオンメニュー 親メニューをタッチすると子メニュー が開くメニュー 開くボタン :プラス(+) 閉じるボタン: マイナス(ー) ※チェックボックスに ☑チェックを入れると表示 □チェックをはずすと非表示

## ④ 背景地図の変更

背景地図を選択できる。 ・OpenStreetMap ・国土地理院-淡色(デフォルト) ・国土地理院-標準地図

⑤ スポット選択 スポットを選択すると、属性が表示 される。時系列データがある場合 は、時系列データを可視化したグ ラフが表示される。

- ⑥ 時系列変化の可視化 タイムスライダーをドラッグすると、 時系列データの変化を確認でき る。
- ⑦ 印刷

右上の[印刷]をクリックすると、ブラ ウザの印刷画面が表示される。 ※印刷前に、印刷範囲、拡大縮小 率を調整する。 左メニューも非表示(×)にする。

![](_page_20_Picture_192.jpeg)

## <span id="page-20-0"></span>3-3-3. 災害リスクマップを表示する

![](_page_20_Figure_3.jpeg)

- ① 災害リスクマップ表示 災害リスクマップを表示する。
- ② 設定の表示 左上の設定をクリックして、 レイヤーを表示する。

③ データの選択 アコーディオンメニューを開き 可視化するデータを選択する。 ※アコーディオンメニュー 親メニューをタッチすると子メニュー が開くメニュー 開くボタン :プラス(+) 閉じるボタン: マイナス(ー) ※チェックボックスに ☑チェックを入れると表示 □チェックをはずすと非表示

#### ④ 背景地図の変更

 背景地図を選択できる。 ・OpenStreetMap ・国土地理院-淡色(デフォルト) ・国土地理院-標準地図

## ⑤ スポット登録

[スポットを登録する]ボタンをクリック すると、Cookie情報保持の確認画面 が表示される。

![](_page_21_Figure_1.jpeg)

#### ⑥ Cookie情報保持を了解

[OK]をクリックすると、スポット登録画 面が表示される。

#### ⑦ 登録スポットの種類を選択

登録するアイコン(場所の種類を表す もの)を選択する。 選択すると"アイコン"が地図に追記 される。

#### ⑧ スポットの位置を調整

スポットアイコンは地図中央に配置さ れるため、ドラッグして位置を調節す る。

#### ⑨ スポットの詳細設定・登録・削除

スポットアイコンをクリックすると、ス ポットの詳細設定画面が表示され る。必要事項を入力し、[登録する]を クリックすると保存される。スポットを 削除する場合は[削除する]をクリック する。

※⑦89の操作を繰り返すことで スポットはいくつでも登録可能。

#### ⑩ 印刷

右上の[印刷]をクリックすると、ブラウ ザの印刷画面が表示される。 ※印刷前に、印刷範囲、拡大縮小率 を調整する。 左メニューも非表示(×)にする。

#### ⑪ ホーム

サイトのホーム画面へ戻る。

#### ⑫ 住所検索

住所検索をクリックすると、テキスト ボックスが表示される。 郵便番号または住所で検索でき る。

## ⑬ 濃淡の変更 スライダーをドラッグすると、濃淡を 変更できる。

## <span id="page-22-0"></span>3-3-4.ひろしま3D マップを表示する

![](_page_22_Picture_2.jpeg)

## <span id="page-23-0"></span>3-3-5.カメラマップを表示する

![](_page_23_Figure_2.jpeg)

- ① カメラマップ表示 カメラマップを表示する。
- ② メニューの表示 左上のメニューをクリックして、 左メニューを表示する。
- ③ データの選択 アコーディオンメニューを開き 可視化するデータを選択する。 ※アコーディオンメニュー 親メニューをタッチすると子メニュー が開くメニュー 開くボタン :プラス(+) 閉じるボタン: マイナス(ー) ※チェックボックスに ☑チェックを入れると表示 □チェックをはずすと非表示

#### ④ 背景地図の変更

背景地図を選択できる。 ・OpenStreetMap ・国土地理院-淡色(デフォルト) ・国土地理院-標準地図

⑤ スポット選択

スポットを選択すると、カメラ情報 が表示される。公開URLがある場 合は、URLをクリックするとリアルタ イムのカメラ画像が表示される。

#### ⑥ 印刷

右上の[印刷]をクリックすると、ブラ ウザの印刷画面が表示される。 ※印刷前に、印刷範囲、拡大縮小 率を調整する。 左メニューも非表示(×)にする。

⑦ ホーム

サイトのホーム画面へ戻る。

![](_page_24_Picture_42.jpeg)

## <span id="page-25-0"></span>3-3-6.法規制マップ(試行運用)を表示する

![](_page_25_Figure_2.jpeg)

- 法規制マップ(試行運用)を表示す る。
- ② 法規制マップ利用上の注意事項等 利用方法や注意事項を表示してい る。 下部の[閉じる]で非表示にする。
- ③ メニューの表示 左上のメニューをクリックして、 左メニューを表示する。

## ④ データの選択 アコーディオンメニューを開き 可視化するデータを選択する。 ※アコーディオンメニュー 親メニューをタッチすると子メニュー が開くメニュー 開くボタン :プラス(+) 閉じるボタン: マイナス(ー) ※チェックボックスに ☑チェックを入れると表示 □チェックをはずすと非表示

#### ⑤ 背景地図の変更

背景地図を選択できる。 ・OpenStreetMap ・国土地理院-淡色(デフォルト) ・国土地理院-標準地図

#### ⑥ スポット選択

法規制部分やスポットを選択する と、法令名やスポット情報が表示さ れる。 法令名等をクリックすると、規制内 容や手続き先一覧が表示される。

#### ⑦ 印刷

右上の[印刷]をクリックすると、ブラ ウザの印刷画面が表示される。 ※印刷前に、印刷範囲、拡大縮小 率を調整する。 左メニューも非表示(×)にする。

![](_page_26_Picture_64.jpeg)

# <span id="page-26-0"></span>3-3-7. 水害リスクラインを表示する

![](_page_26_Figure_3.jpeg)

## <span id="page-27-0"></span>3-3-8.インフラツーリズムマップを表示する

![](_page_27_Figure_2.jpeg)

![](_page_27_Figure_3.jpeg)

![](_page_27_Figure_4.jpeg)

- ① インフラツーリズムマップ表示 インフラツーリズムマップを表示す る。
- ② メニューの表示 左上のメニューをクリックして、 左メニューを表示する。
- ③ データの選択 可視化するデータを選択する。

#### ④ 背景地図の変更

背景地図を選択できる。 ・OpenStreetMap ・国土地理院-淡色(デフォルト) ・国土地理院-標準地図

#### ⑤ スポット選択

スポットを選択すると、施設情報が 表示される。HPリンクがある場合 は、URLをクリックするとHPが表示 される。

#### ⑥ 印刷

右上の[印刷]をクリックすると、ブラ ウザの印刷画面が表示される。 ※印刷前に、印刷範囲、拡大縮小 率を調整する。 左メニューも非表示(×)にする。

⑦ ホーム サイトのホーム画面へ戻る。

⑧ 住所検索 住所検索をクリックすると、テキスト ボックスが表示される。 郵便番号または住所で検索でき る。

## ⑨ 濃淡の変更 スライダーをドラッグすると、濃淡を 変更できる。

## <span id="page-28-0"></span>3-3-9.道路マップを表示する

![](_page_28_Figure_2.jpeg)

① 道路マップ表示 道路マップを表示する。

② メニューの表示 左上のメニューをクリックして、 左メニューを表示する。

③ データの選択 アコーディオンメニューを開き 可視化するデータを選択する。 ※アコーディオンメニュー 親メニューをタッチすると子メニュー が開くメニュー 開くボタン :プラス(+) 閉じるボタン: マイナス(ー) ※チェックボックスに ☑チェックを入れると表示 □チェックをはずすと非表示

#### ④ 背景地図の変更

背景地図を選択できる。 ・OpenStreetMap ・国土地理院-淡色(デフォルト) ・国土地理院-標準地図

#### ⑤ スポット選択

スポットを選択すると、規制情報や 施設情報が表示される。

#### ⑥ クラスター表示

周辺に存在する道路台帳附図の 数を表示。 クリックまたは地図を拡大すること で、道路台帳附図のスポットが表 示される。 ※スポット数10未満は緑色で表示 10以上は黄色で表示

![](_page_29_Picture_77.jpeg)

## <span id="page-30-0"></span>3-3-10.不動産マップを表示する

![](_page_30_Figure_2.jpeg)

- ① 不動産マップ表示 不動産マップを表示する。
- ② メニューの表示 左上のメニューをクリックして、 左メニューを表示する。
- ③ データの選択 アコーディオンメニューを開き 可視化するデータを選択する。 ※アコーディオンメニュー 親メニューをタッチすると子メニュー が開くメニュー 開くボタン :プラス(+) 閉じるボタン: マイナス(ー) ※チェックボックスに ☑チェックを入れると表示 □チェックをはずすと非表示

#### ④ 背景地図の変更

背景地図を選択できる。 ・OpenStreetMap ・国土地理院-淡色(デフォルト) ・国土地理院-標準地図

#### ⑤ スポット選択

スポットを選択すると、施設情報が 表示される。

#### ⑥ 指定道路図ご利用上の注意

建築基準法(指定道路図)を選択す ると表示される。注意事項等を表示 している。 下部の[同意します]クリックで建築 基準法(指定道路図)が表示され る。

![](_page_31_Picture_1.jpeg)

右上の[印刷]をクリックすると、ブラ ウザの印刷画面が表示される。 ※印刷前に、印刷範囲、拡大縮小 率を調整する。 左メニューも非表示(×)にする。

⑧ ホーム サイトのホーム画面へ戻る。

⑨ 住所検索 住所検索をクリックすると、テキスト ボックスが表示される。 郵便番号または住所で検索でき る。

#### ⑩ 濃淡の変更

スライダーをドラッグすると、濃淡を 変更できる。

## <span id="page-31-0"></span>3-4.お知らせ

![](_page_31_Picture_9.jpeg)

![](_page_32_Picture_90.jpeg)

# <span id="page-32-0"></span>3-5. お問い合わせ(アイデアボックス)

![](_page_32_Picture_91.jpeg)

![](_page_33_Picture_58.jpeg)

## <span id="page-34-0"></span>3-6.利用申請

## <span id="page-34-1"></span>3-6-1.アカウント申請

![](_page_34_Picture_107.jpeg)

## <span id="page-35-0"></span>3-6-2.**API** 利用申請

![](_page_35_Picture_106.jpeg)

![](_page_36_Picture_54.jpeg)

## <span id="page-37-0"></span>3-7.利用者認証

![](_page_37_Picture_142.jpeg)

## <span id="page-38-0"></span>3-8.その他ページ参照

## <span id="page-38-1"></span>3-8-1. データ活用アプリケーション

![](_page_38_Picture_3.jpeg)

## <span id="page-38-2"></span>3-8-2.開発者向け情報

![](_page_38_Picture_5.jpeg)

<span id="page-39-0"></span>3-8-3.利用規約

![](_page_39_Picture_72.jpeg)

# <span id="page-39-1"></span>3-8-4.プライバシーポリシー

![](_page_39_Picture_73.jpeg)

<span id="page-40-0"></span>3-8-5.ヘルプ

![](_page_40_Figure_2.jpeg)